## Outlook 2013 設定変更マニュアル

1. Outlook 2013 を起動します。

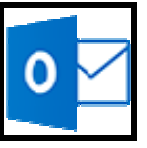

2. [ファイル]タブをクリックします。

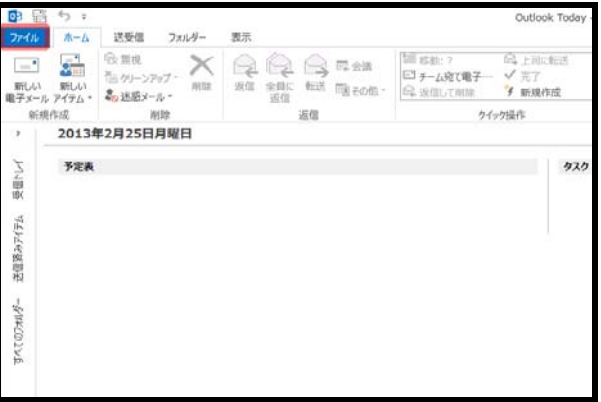

3. [情報]→[アカウント設定]→[アカウント設 定(A)…]をクリックします。

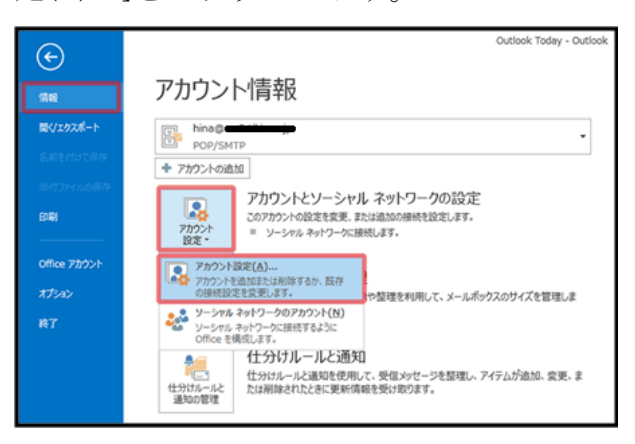

4. [電子メール]タブで使用しているアカウン トを選択して[変更]をクリックします。

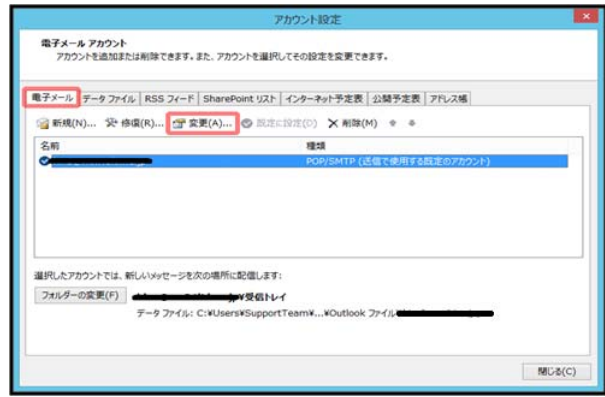

5. [詳細設定]をクリックします。

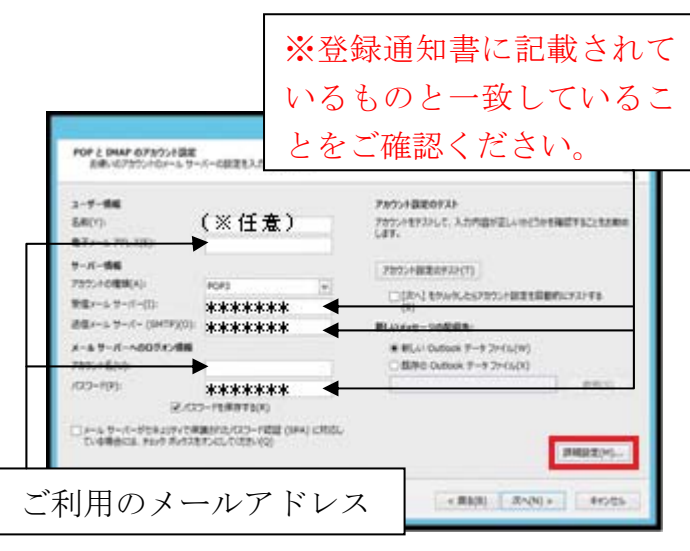

6. [送信サーバー]タブで[送信サーバー (SMTP)は認証が必要]と[受信メールサー バーと同じ設定を使用する]にチェックを 入れて[OK]をクリックします。

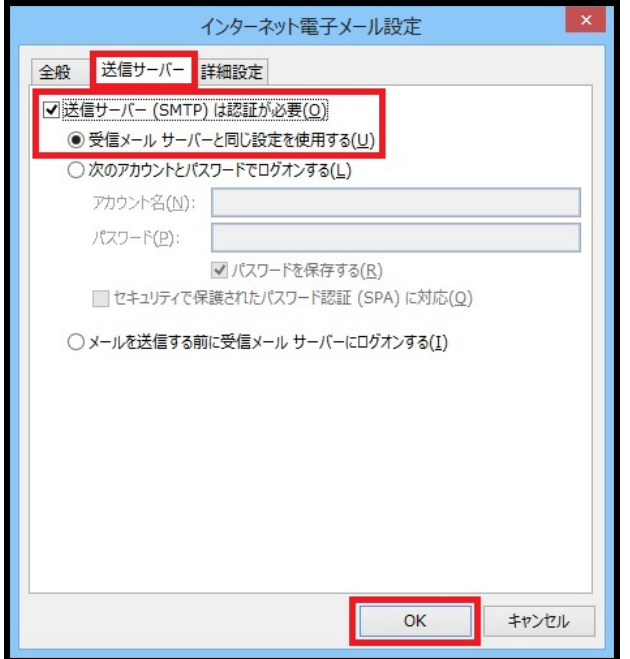

7. [POP と IMAP のアカウント設定]画面に 戻ったら[次へ]をクリックします。

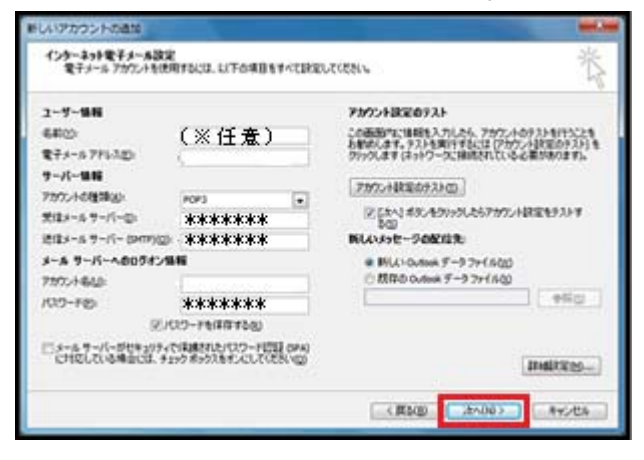

8. [すべて完了しました]と画面に表示された ら[完了]をクリックします。

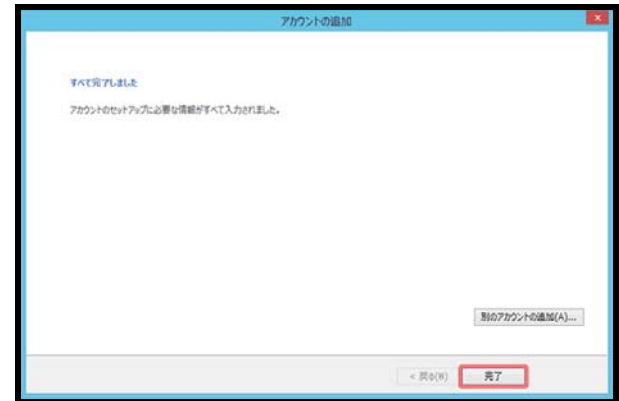

9. [アカウント設定]の画面に戻ったら[閉じ る]をクリックします。

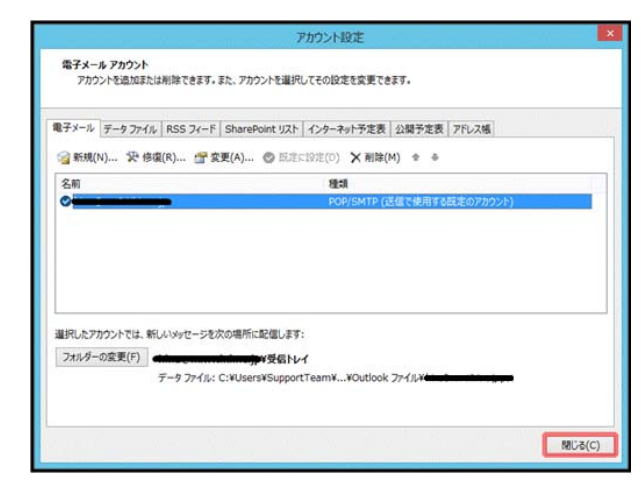

これで設定変更は終了です。ご協力ありがと うございました。